# Using the Alamut<sup>®</sup> Visual Plus Extranet

## Accessing the Extranet

• As an Alamut<sup>®</sup> Visual Plus administrator for your institution, you will receive an email with a link allowing you to validate your administrator account and to choose a password.

Your username is embedded in this email.

 After having confirmed your account, the Extranet will be accessible using your institution ID, username and password. The URL is https://extranet.interactive-biosoftware.com.

|                       | alamut<br>VISUAL PLUS™                   |
|-----------------------|------------------------------------------|
| -                     | Alamut <sup>®</sup> Visual Plus extranet |
|                       |                                          |
|                       |                                          |
|                       |                                          |
| Please S              | ign In                                   |
| Please S              | -                                        |
|                       | n ID                                     |
| Institutio            | m ID                                     |
| İnstitutio<br>User Na | m ID                                     |
| İnstitutio<br>User Na | m ID                                     |

#### **Users Management**

• Select "Users Management" in the menu.

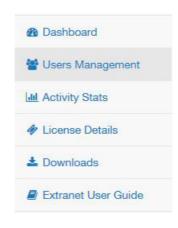

- To add a user click the "Add user" button Add user
- A pop-up window will appear, where you can fill-in the details of the new user. This will automatically send an email to the new user prompting them to create a password to access the extranet.

• The list of users appears in a table:

| Username \$ | Name 🌻 | First Name 🌲 | Dpt \$  | Created \$          | Admin \$ | Active \$ | Connected \$ |     |
|-------------|--------|--------------|---------|---------------------|----------|-----------|--------------|-----|
|             |        |              | info    | 2017-12-08 09:29:39 | ~        | ~         |              | c i |
|             |        |              | Sales   | 2017-02-17 09:28:30 |          | ~         |              | C i |
|             |        |              |         | 2018-01-24 09:27:49 | ~        | ~         |              | C i |
|             |        |              | Bioinfo | 2018-02-05 09:50:33 |          | ~         |              | C i |
|             |        |              | Info    |                     | ~        | ~         |              | c i |
|             |        |              | Sales   | 2017-12-27 16:53:24 |          | -         |              | c i |
|             |        |              | Bioinfo | 2018-01-22 10:03:39 | ~        | ×         |              | c i |
|             |        |              | Info    |                     |          | ~         |              | c i |
|             |        |              | Sales   | 2018-01-24 12:01:09 |          | ~         |              | c i |
|             |        |              | П       | 2017-02-07 16:53:42 | ~        | ~         |              | G   |

- You can edit a user's information by clicking on its "Edit User" button
- You can delete a user by clicking on its "Delete User" button 🔳 (this action is irreversible).

#### Activity statistics

• Select "Activity Stats" in the menu.

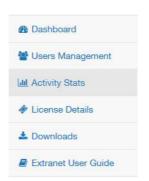

• In the "Parameters" section, click on the "Activity period" field to choose the time interval you want statistics on, and click on the "Apply" button.

|    | with t | perio | d:                 |       |      |        |        |       |      |       |    |    |    |              |
|----|--------|-------|--------------------|-------|------|--------|--------|-------|------|-------|----|----|----|--------------|
| Ê  | Octo   | ober  | 19, 20             | 018 - | Octo | ber 22 | , 2018 | •     |      |       |    |    |    |              |
| 1  | 0/19/  | 2018  |                    |       |      |        | 1      | 0/22/ | 2018 | 3     |    |    |    | Today        |
| <  |        | 0     | ct 20 <sup>-</sup> | 18    |      |        |        |       | N    | ov 20 | 18 |    |    | Yesterday    |
| Su | Мо     | Tu    | We                 | Th    | Fr   | Sa     | Su     | Мо    | Tu   | We    | Th | Fr | Sa | Last 7 Days  |
| 30 | 1      | 2     | 3                  | 4     | 5    | 6      | 28     | 29    | 30   | 31    | 1  | 2  | 3  | Last 30 Days |
| 7  | 8      | 9     | 10                 | 11    | 12   | 13     | 4      | 5     | 6    | 7     | 8  | 9  | 10 | This Month   |
| 14 | 15     | 16    | 17                 | 18    | 19   | 20     | 11     | 12    | 13   | 14    | 15 | 16 | 17 | Last Month   |
| 21 | 22     | 23    | 24                 | 25    | 26   | 27     | 18     | 19    | 20   | 21    | 22 | 23 | 24 | Custom Range |
| 28 | 29     | 30    | 31                 | 1     | 2    | 3      | 25     | 26    | 27   | 28    | 29 | 30 | 1  | Apply Cancel |
| 4  | 5      | 6     | 7                  | 8     | 9    | 10     | 2      | 3     | 4    | 5     | 6  | 7  | 8  | Apply        |

• The "Global activity" section shows the consolidated use of your Alamut<sup>®</sup> Visual Plus license for the chosen period.

| Global activity              |           |           |                     |           |           |          |
|------------------------------|-----------|-----------|---------------------|-----------|-----------|----------|
|                              |           | Global    | activity of license | 1000      |           |          |
| 20                           |           |           |                     |           |           |          |
| 10                           |           |           |                     |           |           |          |
| 10                           |           |           |                     |           |           |          |
| 0<br>Thu 00:00<br>Max tokens | Thu 12:00 | Fri 00:00 | Fri 12:00           | Sat 00:00 | Sat 12:00 | Sun 00:0 |

• The "Activity by user" section shows the user-by-user consumption of your Alamut<sup>®</sup> Visual Plus license for the chosen period.

|                     |           |           | Planar    |           |           |           |
|---------------------|-----------|-----------|-----------|-----------|-----------|-----------|
| 0<br>Thu 00:00      | Thu 12:00 | Fri 00:00 | Fri 12:00 | Sat 00:00 | Sat 12:00 | Sun 00:00 |
|                     |           |           | Genes     |           |           |           |
| 1<br>0<br>Thu 00:00 | Thu 12:00 | Fri 00:00 | Fri 12:00 | Sat 00:00 | Sat 12:00 | Sun 00:00 |
|                     |           |           | Reality   |           |           |           |
| 0<br>Thu 00:00      | Thu 12:00 | Fri 00:00 | Fri 12:00 | Sat 00:00 | Sat 12:00 | Sun 00:00 |
|                     |           |           | Daniel    |           |           |           |
| 0<br>Thu 00:00      | Thu 12:00 | Fri 00:00 | Fri 12:00 | Sat 00:00 | Sat 12:00 | Sun 00:00 |

### License details

• Select "License Details" in the menu.

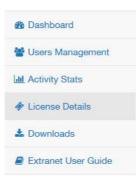

• In this section you can find all the necessary information about your Alamut<sup>®</sup> Visual Plus license.

| cense details   |             |  |
|-----------------|-------------|--|
| Institution ID  | ATR1-0      |  |
| License key     | 11/2002/200 |  |
| Creation date   | 2018-07-02  |  |
| Expiration date | 2019-07-02  |  |
| Token(s)        | 20          |  |

• This also gives the administrator the ability to set a timeout option in the "Timeout Settings". This enables Alamut<sup>®</sup> Visual Plus to timeout after a set period of inactivity, say 15 minutes, freeing the license token for another user, but also saving the data of the inactive user so they can return to their analysis without disruption.

| O Timeout settings                 |      |
|------------------------------------|------|
| Activate timeout                   |      |
| Timeout starts after (minutes)     | 25   |
| Timeout period lasts for (minutes) | 30   |
|                                    | Save |
|                                    |      |